APD uses an identity verification process to verify an individual's identity before granting access to APD Information Systems. APD needs some key identifiers such as name, date of birth, and residential address, to uniquely identify an individual and facilitate the identity verification process. APD also implements various technical safeguards to control access to its Information Systems. APD needs some additional information such as phone numbers and unique email addresses to facilitate these technical safeguards. This system implements identity verification and technical safeguards for creating and managing system access accounts.

Agency Owners are responsible for requesting access for their employees via their ID PASS account, once established.

With ID PASS, agency owners can request access for their employees. When requesting access agency owners will indicate what role the employee needs and specify whether the employee will need access to the APD iConnect system and the EVV (Electronic Visit Verification) mobile site, or both.

In order to access your ID PASS account, login to APD Direct at [https://apddirect.my.idaptive.app/my](https://gcc02.safelinks.protection.outlook.com/?url=https%3A%2F%2Fapddirect.my.idaptive.app%2Fmy&data=04%7C01%7CMargaret.Halle%40apdcares.org%7Cb3f5c54462c149279c2108d988cc0c51%7Ccfd244495ec34a3e8a9e1217913f4470%7C0%7C0%7C637691232273368545%7CUnknown%7CTWFpbGZsb3d8eyJWIjoiMC4wLjAwMDAiLCJQIjoiV2luMzIiLCJBTiI6Ik1haWwiLCJXVCI6Mn0%3D%7C1000&sdata=42uRLf%2Bo28MGfLA3xQbfaBj709F3QNABDgkvp0LxuLc%3D&reserved=0) and enter in your username, password, and multifactor identification.

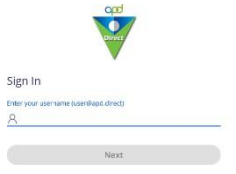

This will open the User Management Portal where you will access your ID PASS account by **Clicking on the ID Proofing Admin Security** icon**.**

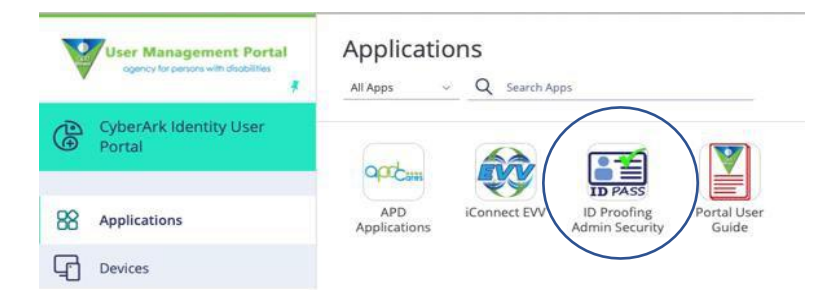

*IMPORTANT: Providers must not create UARs for their employees using apostrophes in the name as it creates issues with the employee's ability to login, and the ability for the user to access RTF fields on notes and forms.*

The following is a step-by-step guide for: [adding a business employee,](#page-3-0) adding a business agent, [managing](#page-5-0) account requests, [managing](#page-9-0) account holders and employee process [becoming](#page-11-0) active in [APD iConnect.](#page-11-0)

### ADDING A BUSINESS AGENT

In ID PASS, an Agency Owner can delegate another employee to register workers by putting that employee in the ID PASS Business Agent role. The ID PASS Business Agent role allows entry of User Account Requests into ID PASS for the business' employees and allows the Business Agent to specify the appropriate APD iConnect roles for the employees. (*The Business Agent will not be able to edit any Business Agent or Business (Agency) Owner accounts. The Agency Owner is the only entity that can edit Business Agent. Only APD can edit Business Owner accounts.)*

The person(s) added as Business Agent should have either participated in region sponsored APD iConnect training or completed all APD iConnect trainings in TRAIN Florida prior to being designated as the business agent.

#### TO ADD NEW EMPLOYEE AS BUSINESS AGENT

1. In the Site Navigation menu (located on the left of the screen), **Select Add Business Agent** under New Account Request

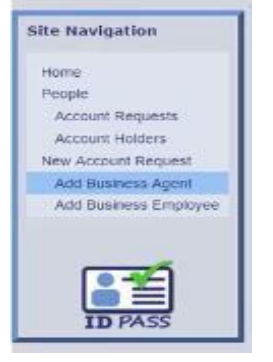

- 2. **Enter employee information** on Basic Info screen *(Remember: you are verifying this employee's identity by adding the employee's information, specifically the date of birth and unique email address.)*
	- a. **IMPORTANT: Do not create UARs for employees using apostrophes in the name.**
- 3. When finished entering employee information, **Click Next**

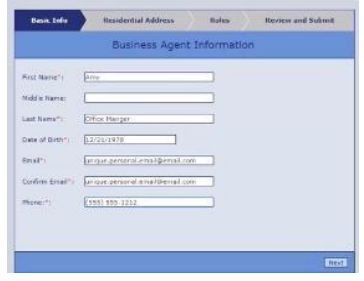

- *4.* **Enter employee's residential address** on Residential Address screen *(The residential address is required because it is used with the identity verification process.)*
- *5.* When finished entering employee's residential address, **Click Next**

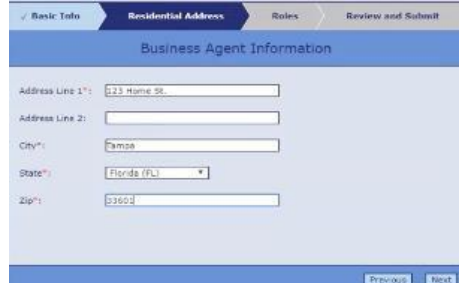

- 6. **Select Roles for employee** on the Roles screen
	- *a.* **Choose iConnect Main Roles and/or iConnect EVV Mobile Site Roles** *(Remember: Only assign roles the employee needs to complete their job duties.)*
		- i. iConnect Main Roles

- *1.* **No Access** employee does not have access to iConnect
- *2.* **Provider EVV Manager**  employee can schedule EVV primary workers and review EVV activities
- *3.* **Service Provider** employee has access to agency owner's provider record in iConnect
- *4.* **Service Provider Worker**  employee has access to consumers' records where the

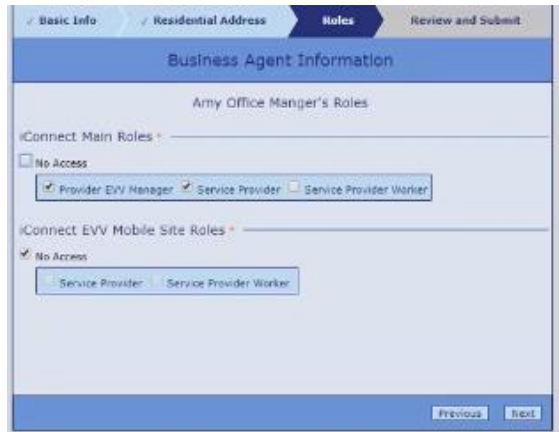

- employee has been assigned as primary worker
- ii. iConnect EVV Mobile Site Roles
	- **1. No Access** employee does not have access to iConnect EVV mobile site
	- **2. Service Provider** employee has access to the agency owner's provider record in iConnect EVV mobile site
	- *3.* **Service Provider Worker** employee has access to iConnect EVV mobile site
- 7. When finished selecting roles, **Click Next**
- 8. Finally, **Review** and **Click Submit** under Review and Submit screen

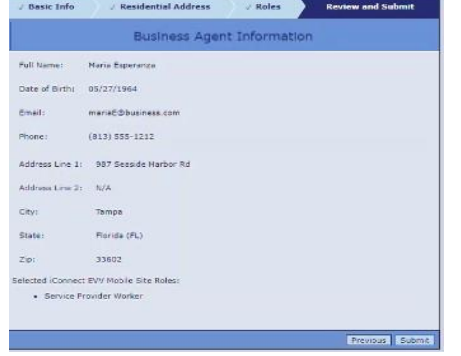

- 9. You will receive a **Confirmation** pop-up box that notifies you that adding the Business Agent was successful
	- a. Once the request is submitted, an auto-generated email is sent to the employee to create their user account or Register *(For specific information on employee steps to registering, see [Process of Becoming Active in APD iConnect\)](#page-11-0)*
	- *b.* You can now add another Business Agent or Business Employee if you wish to do so

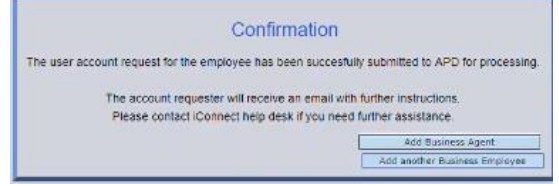

*To change an existing business employee to a business agent, please see [Manage](#page-10-0) Account Holders*

### <span id="page-3-0"></span>ADDING A BUSINESS EMPLOYEE

1. In the Site Navigation menu (located on the left of the screen), **Select Add Business Employee** under New Account Request

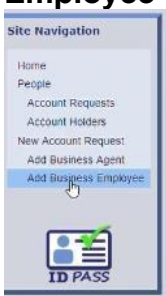

2. **Enter employee information** on Basic Info screen *(Remember: you are verifying this employee's identity by adding the employee's information, specifically the birthdate and unique email address.)*

*a.* **IMPORTANT: Do not create UARs for employees using apostrophes in the name.**

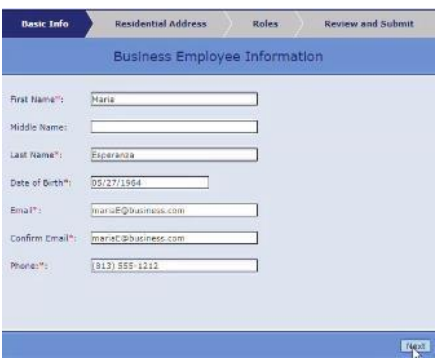

- 3. When finished entering employee information, **Click Next**
- *4.* **Enter employee's residential address** on Residential Address screen *(The residential address is required because it is used with the identity verification process.)*
- *5.* When finished entering employee's residential address, **Click Next**

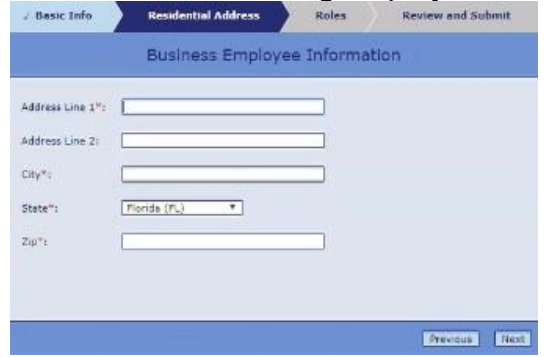

- *6.* **Select Roles for employee** on the Roles screen
	- *a.* **Choose iConnect Main Roles and/or iConnect EVV Mobile Site Roles** *(Remember: Only assign roles the employee needs to complete their job duties.)*
		- i. iConnect Main Roles
			- **1. No Access** employee does not have access to iConnect
			- **2. Provider EVV Manager**  employee can schedule EVV primary workers and review EVV activities
			- **3. Service Provider**  employee has access to agency owner's provider record in iConnect

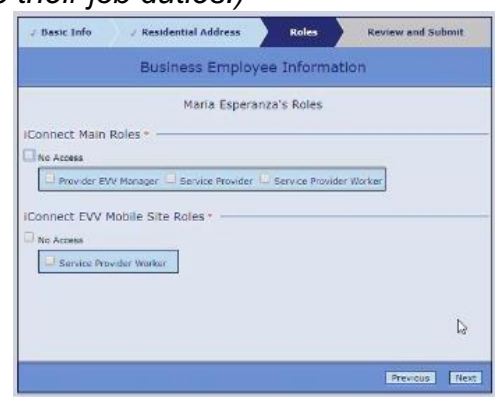

- **4. Service Provider Worker** employee has access to consumers' records where the employee has been assigned as primary worker
- ii. iConnect EVV Mobile Site Roles
	- **1. No Access** employee does not have access to iConnect EVV mobile site
	- **2. Service Provider Worker** employee has access to iConnect EVV mobile site
- *7.* When finished selecting roles, **Click Next**
- **8.** Finally, Review and Click Submit under Review and Submit screen

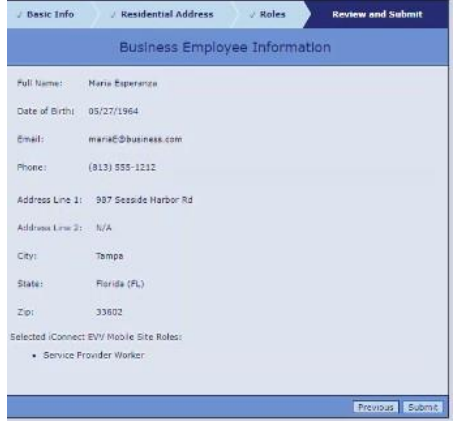

- 9. You will receive a **Confirmation** pop-up box that notifies you that adding the Business Employee was successful
	- *a.* Once the request is submitted, an auto-generated email is sent to the employee to create their user account or Register *(For specific information on employee steps to registering, see [Process of Becoming Active in APD iConnect\)](#page-11-0)*
	- *b.* You could add another Business Agent or Business Employee if you had others to enter

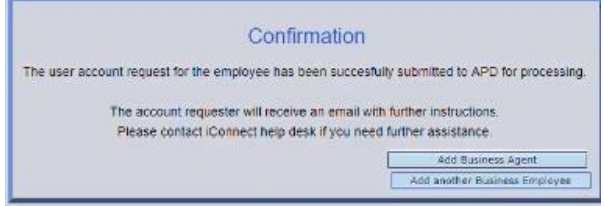

### <span id="page-5-0"></span>MANAGING ACCOUNT REQUESTS

The **Account Requests** area will allow you to manage the different accounts you have requested.

You can **edit account request, manage roles, send invitations,** and **activate/deactivate accounts**.

1. **Select Account Requests** in the Site Navigation menu

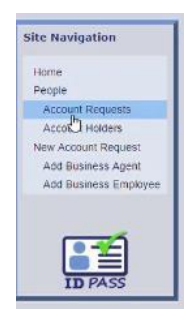

### 2. **Check the employee(s) record** you want to either edit, manage, send, or activate/deactivate

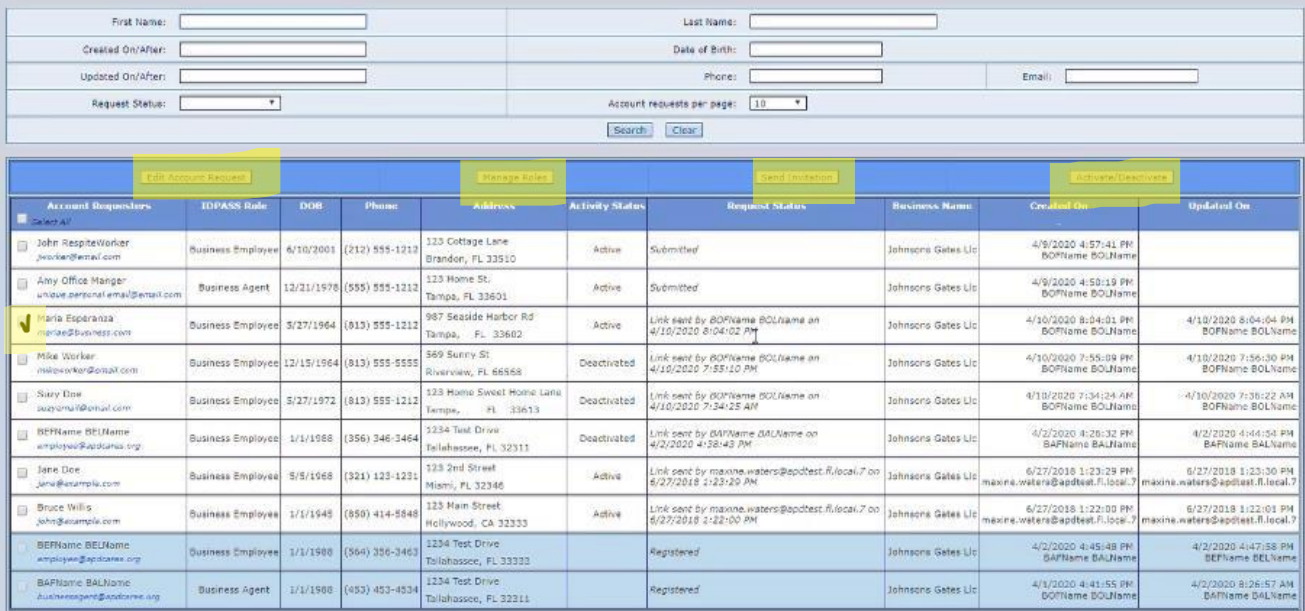

#### RESEND INVITATION TO EMPLOYEE TO REGISTER

3. **Click Send Invitation,** the employee will receive another auto-generated email and the Request status will be updated with the new Link Sent by person, date, time

*(Remember: this is a time sensitive email, and it will expire in five (5) days if the*  employee does not complete the actions in the email and you will have to resend the *invitation. Also, once the employee clicks on the link, he/she must complete the registration process. If the link is opened and the registration process is not completed, the employee cannot go back and reopen the link to complete later. This will require a new link is sent.)*

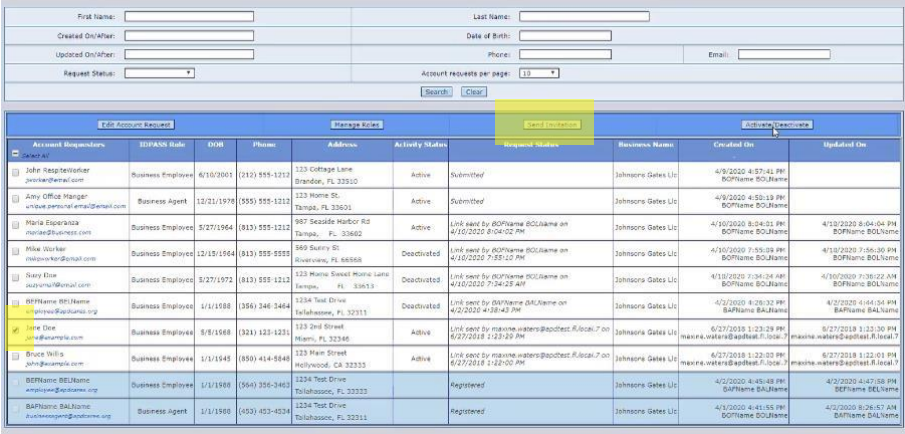

#### DEACTIVATING AN EMPLOYEE REQUEST

You should deactivate an employee request if it is determined that the employee does not need access to APD iConnect and the EVV Mobile site.

#### 3. **Click Activate/Deactivate**

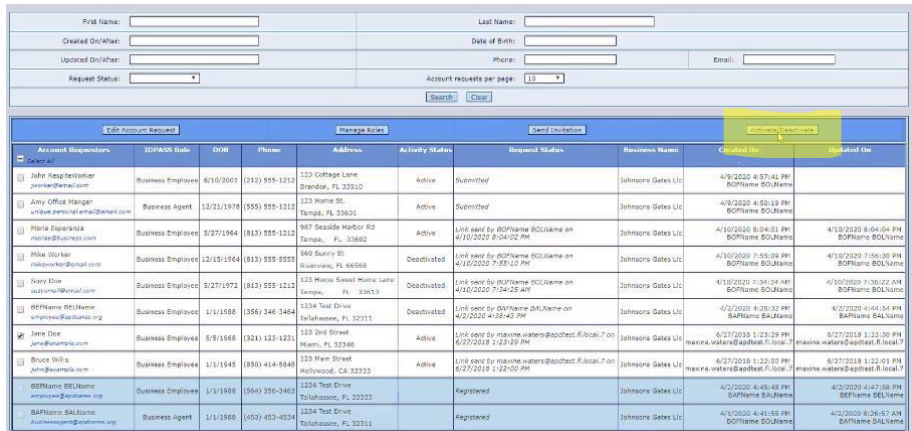

4. **Click OK** on the pop-up box asking: "Are you sure you want to deactivate the account request?"

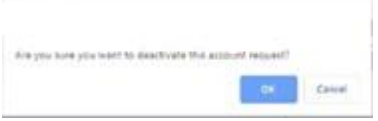

#### 5. Notice the employee request has been deactivated

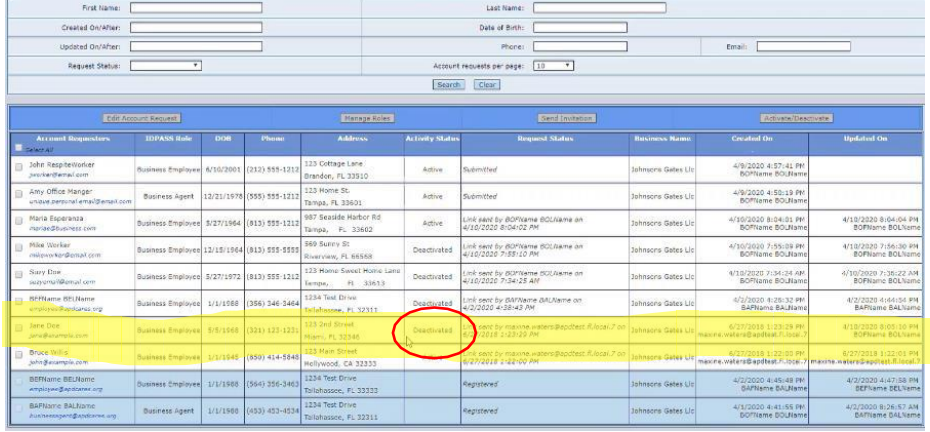

#### MANAGING ROLES FOR EMPLOYEE

#### 3. **Select Manage Roles**

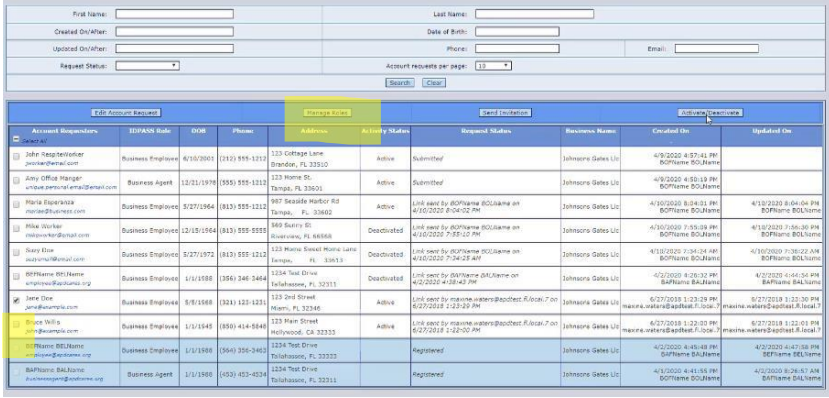

4. Make changes to employee roles by **selecting the appropriate roles**

#### 5. **Save changes**

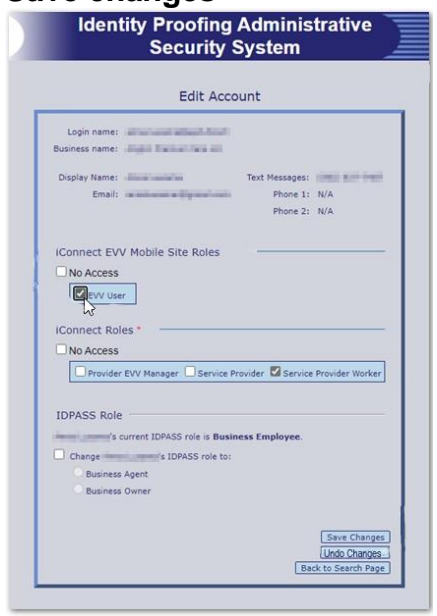

### EDIT ACCOUNT REQUEST

If you discovered that the email address for the employee is incorrect, you can edit the account request and manually **Send Invitation**.

#### 3. **Select Edit Account Request**

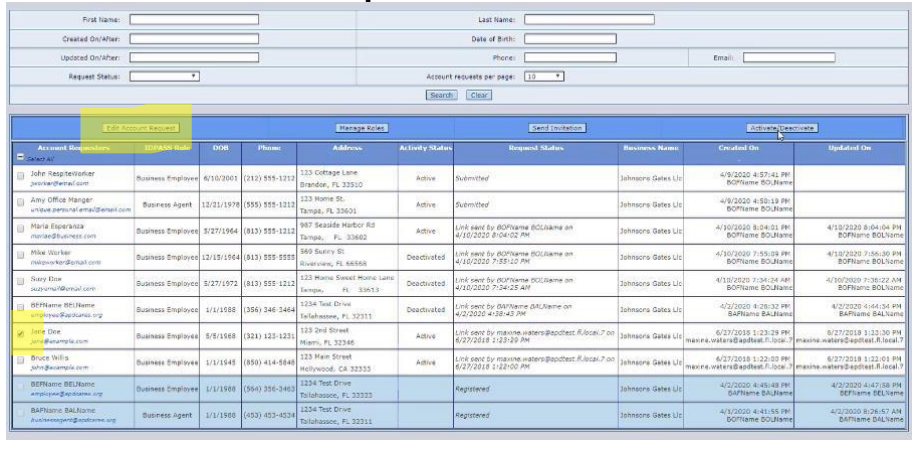

4. Make appropriate changes and save, then **Send [Invitation](#page-5-0)**

### ACCOUNT REQUESTED STATUS EXPLAINED

- 1. Submitted information has been entered into ID PASS but link has not been sent to employee
- 2. Link Sent indicates who initiated the auto-generated email and when it was sent, employee needs to act on the instructions within the email within five (5) days
- **3.** Registered employee completed the steps in the auto-generated email *(However, it does NOT mean the employee has logged into APD iConnect at least once)*
	- a. For confirmation, the employee has logged into APD iConnect, check the worker tab in your provider record
	- b. If employee logged into APD iConnect, the name would appear in the Workers tab

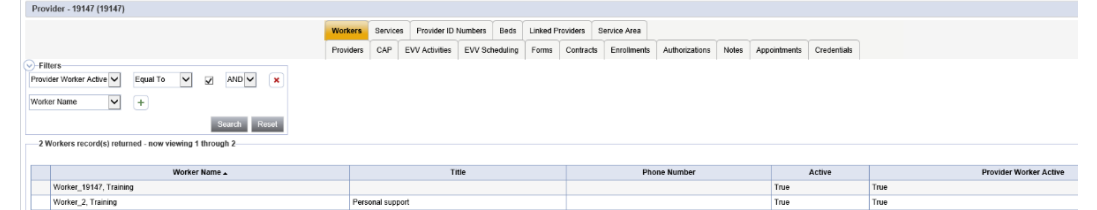

- *4.* Requested **exclusive to business owners** indicates the request has been made for the email for registering login credentials
	- *a. You won't receive a link to create a user account until you have at least one active service authorization*
	- *b. The services that trigger the link to be sent are Personal Supports and Respite and will also include Supported Living Coaching after October 25, 2021.*
	- *c. Once you have a fully approved active service authorization, you will receive an email that contains the link within a week*

#### ACCOUNT ACTIVITY STATUS EXPLAINED

- 1. Active account is actively working toward registered
- 2. Deactivated account is no longer active
- **3.** Area is blank employee has completed the steps in the auto-generated email *(However, it does not mean the employee has logged into APD iConnect)*

### <span id="page-9-0"></span>MANAGING ACCOUNT HOLDERS

The Account Holders lists all employees on the Business Owner's account. You can edit accounts or deactivate the account from the Account Holders screen

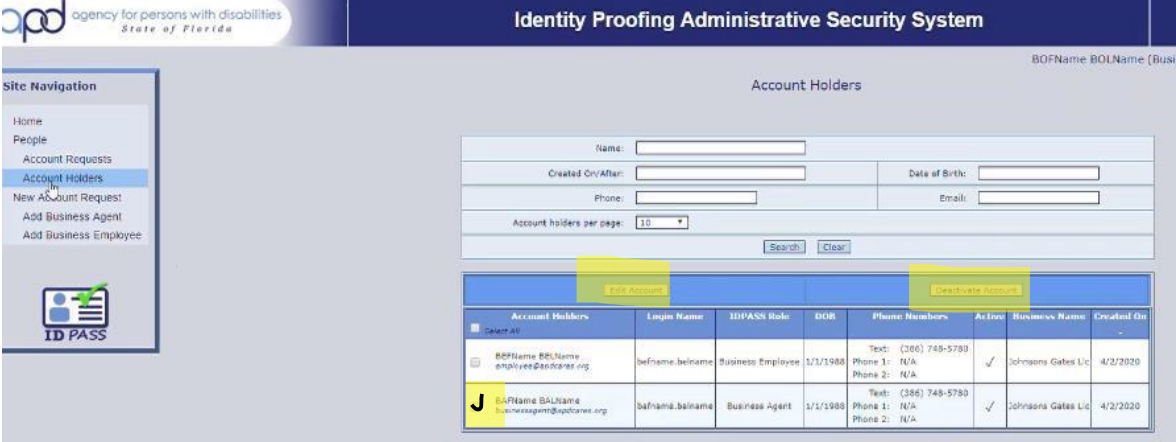

#### <span id="page-10-0"></span>TO CHANGE AN EMPLOYEE TO BUSINESS AGENT

1. **Select Account Holder** from Site Navigation menu

![](_page_10_Picture_3.jpeg)

2. **Check the employee** you want to edit

#### 3. **Click Edit Account button**

![](_page_10_Picture_139.jpeg)

4. **Check Change employee ID PASS role to: Select Business Agent**

![](_page_10_Picture_9.jpeg)

#### <span id="page-11-0"></span>DELETE ACCOUNT HOLDER

1. **Select Account Holder** from Site Navigation menu

![](_page_11_Picture_3.jpeg)

2. **Check the account** you want to deactivate

#### 3. **Click Deactivate Account button**

![](_page_11_Picture_158.jpeg)

4. **Click OK** on the pop-up box asking: "Are you sure you want to deactivate the account?"

![](_page_11_Picture_8.jpeg)

*Remember: when someone leaves your agency, you must deactivate the account. Otherwise, it is a HIPAA violation for allowing an individual access to confidential client information.*

### PROCESS OF BECOMING ACTIVE IN APD iCONNECT

- 1. Once your employer has entered your information into ID PASS, you will receive an autogenerated email from APD Online Applications User Account Service at: [apd.apps.noreply@apdfl.onmicrosoft.com](mailto:apd.apps.noreply@apdfl.onmicrosoft.com)
	- a. The email **expires in five (5) days** so you must act, or your employer will have to manually email you the invitation again *(Remember: check your email daily, including spam and junk folders).* Also, do not click on the link in the email until you have time to complete the registration process. If you click on the link and do not complete the process, you **cannot** return to the link later to finish the process. A new email will have to be sent to you.
- **2.** Click on the link to register your user credentials for APD Online Applications (i.e.. APD iConnect and/or EVV Mobile site)**. (***Completing the registration process creates your account in APD iConnect***.)** The email that you will receive looks like this:

![](_page_12_Picture_5.jpeg)

*The link is time-sensitive and will expire within five (5) days.*

*During the process (after you clicked the link in the email), inactivity for more than 20 minutes will result in being timed-out and you will have to start over with your employer resending you the link.*

3. Once you have registered your login credentials, you will receive the following email:

![](_page_12_Picture_9.jpeg)

- a. **SAVE** this email, you may need it if you forget your username
- 4. Next, **Login to APD iConnect** to complete the registration process *(This allows your employer to link you as a worker and assign consumers to you as a provider)*

### **The steps to log in to APD iConnect are:**

i. Login to the user portal [\(https://apddirect.my.idaptive.app/my\)](https://gcc02.safelinks.protection.outlook.com/?url=https%3A%2F%2Fapddirect.my.idaptive.app%2Fmy&data=04%7C01%7CMargaret.Halle%40apdcares.org%7Cb3f5c54462c149279c2108d988cc0c51%7Ccfd244495ec34a3e8a9e1217913f4470%7C0%7C0%7C637691232273368545%7CUnknown%7CTWFpbGZsb3d8eyJWIjoiMC4wLjAwMDAiLCJQIjoiV2luMzIiLCJBTiI6Ik1haWwiLCJXVCI6Mn0%3D%7C1000&sdata=42uRLf%2Bo28MGfLA3xQbfaBj709F3QNABDgkvp0LxuLc%3D&reserved=0)

ii. **Select** the **APD Applications** icon *(Note: the other icon iConnect EVV is the icon for accessing the EVV mobile site.)*

![](_page_13_Picture_2.jpeg)

iii. **Click** on the **iConnect** icon *(Note: if you click on the APD Direct User icon it will take you to the prior window as seen above.)*

![](_page_13_Picture_385.jpeg)

- iv. Congratulations! You have successfully signed in to APD iConnect and your employer will see your name on the Worker's Tab in the provider's record
- 5. If you do not complete the process within the five (5) days, your link expires
	- a. Contact your employer to send a new link again
	- b. Begin the process again once you receive the new email

If you do not remember your username and password you used when you created the user account, you must complete the following steps:

1. To recall your username, you can find the email the system sent you upon creating your user account

![](_page_13_Picture_386.jpeg)

2. Then, CALL the APD IT Help Desk at (833) 400-3420 to request a password reset

If you need resources regarding APD iConnect processes, please refer to the resources and reference materials located on the *iConnect [eLearning](https://apd.myflorida.com/waiver/iconnect/providers.htm) Library* for additional information or your local regional trainer(s).